# TOSHIBA

**Surveillix™ DVR** 

# **SCS Software Manual**

Download from Www.Somanuals.com. All Manuals Search And Download.

Download from Www.Somanuals.com. All Manuals Search And Download.

2

#### **Surveillix™ SCS User Guide**

Manual Edition v2.0.1 - July 2003

No part of this documentation may be reproduced in any means, electronic or mechanical, for any purpose, except as expressed in the Software License Agreement. Toshiba shall not be liable for technical or editorial errors or omissions contained herein. The information in this document is subject to change without notice.

THE INFORMATION IN THIS PUBLICATION IS PROVIDED "AS IS" WITHOUT WARRANTY OF ANY KIND. THE ENTIRE RISK ARISING OUT OF THE USE OF THIS INFORMATION REMAINS WITH RECIPIENT. IN NO EVENT SHALL TOSHIBA BE LIABLE FOR ANY DIRECT, CONSEQUENTIAL, INCIDENTAL, SPECIAL, PUNITIVE, OR OTHER DAMAGES WHATSOEVER (INCLUDING WITHOUT LIMITATION, DAMAGES FOR LOSS OF BUSINESS PROFITS, BUSINESS INTERRUPTION OR LOSS OF BUSINESS INFORMATION), EVEN IF TOSHIBA HAS BEEN ADVISED OF THE POSSIBILITY OF SUCH DAMAGES AND WHETHER IN AN ACTION OR CONTRACT OR TORT, INCLUDING NEGLIGENCE.

This software and documentation are copyrighted. All other rights, including ownership of the software, are reserved to TOSHIBA INCORPORATED. TOSHIBA, and Surveillix are registered trademarks of TOSHIBA INCORPORATED in the United States and elsewhere; Windows, and Windows 2000 are registered trademarks of Microsoft Corporation. All other brand and product names are trademarks or registered trademarks of the respective owners.

The following words and symbols mark special messages throughout this guide:

WARNING: Text set off in this manner indicates that failure to follow directions could result in bodily harm or loss of life.

**CAUTION:** Text set off in this manner indicates that failure to follow directions could result in damage to equipment or loss of information.

#### **TOSHIBA INCORPORATED**

#### **LIMITED WARRANTY DIGITAL VIDEO RECORDER**

**Promptly register your product with Toshiba on-line at www.toshiba.com/taisisd**. By registering your product you will be eligible for periodic updates, announcements, and special offers applicable for your product. You will have access to extended warranty options, upgrades (as applicable), useful tips, on-line troubleshooting, and the ability to schedule service on-line if necessary. The Imaging Systems Division of Toshiba America Information Systems, Inc. ("ISD") makes the following limited warranties. These limited warranties extend to the Original End-User ("Your[r]").

#### **Limited Two (2) Year Warranty of Labor and Parts**

ISD warrants this product and parts against defects in material or workmanship for a period of two years from the date of original retail purchase by the end-user. During this period, ISD will repair or replace a defective product or part with a new or refurbished item. The user must deliver the entire product to an ISD authorized service center. The user is responsible for all transportation and insurance charges for the product to the Service Center. ISD reserves the right to substitute Factory Refurbished Parts and / or Factory Refurbished Product in place of those in need of repair.

#### **Step-by-step Procedures - How to Obtain Warranty Service**

**[1]** Verify operation of the unit by checking the instruction manual and web site for the latest updates at

#### **www.toshiba.com/taisisd**

**[2]** If there is a defect in material or workmanship, schedule service on-line or contact the Digital Support Center for an individual Tracking Number and the location of the nearest ISD authorized service center. To contact technical support call (866) ASK-4-  $DVR$  [866-275-4387].

**[3]** Arrange for delivery of the product to the ISD authorized service center. Products must be insured and securely packed, preferably in the original shipping carton. A letter explaining the defect and a copy of the bill of sale or other proof of purchase must be enclosed with a complete return street address and daytime telephone number. The Tracking Number should also be indicated on your documents. Charges for transportation and insurance must be prepaid by the end-user.

#### **Your Responsibility, warranties are subject to the following conditions:**

**[1]** You must retain the bill of sale or provide other proof of purchase.

**[2]** You must schedule service within thirty days after you discover a defective product or part.

**[3]** All warranty servicing of this product must be made by an ISD authorized service center.

**[4]** The warranty extends to defects in material or workmanship as limited above, and not to any products or parts that have been lost or discarded by user. The warranty does not cover damage caused by misuse, accident, improper installation, improper maintenance, or use in violation of instructions furnished by ISD. The warranty does not extend to units which have been altered or modified without authorization of ISD, or to damage to products or parts thereof which have had the serial number removed, altered defaced or rendered illegible.

**ALL WARRANTIES IMPLIED BY STATE LAW, INCLUDING THE IMPLIED WARRANTIES OF MERCHANTABILITY AND FITNESS FOR A PARTICULAR PURPOSE, ARE EXPRESSLY LIMITED TO THE DURATION OF THE LIMITED WARRANTIES SET FORTH ABOVE. Some states do not allow limitations on how long an implied warranty lasts, so the above limitation may not apply. WITH THE EXCEPTION OF ANY WARRANTIES IMPLIED BY STATE LAW AS HEREBY LIMITED, THE FOREGOING EXPRESS WARRANTY IS EXCLUSIVE AND IN LIEU OF ALL OTHER WITH RESPECT TO THE REPAIR OR REPLACEMENT OF ANY PRODUCTS OR PARTS. IN NO EVENT SHALL ISD BE LIABLE FOR CONSEQUENTIAL OR INCIDENTAL DAMAGES. Some states do not allow the exclusion or limitation of incidental or consequential damages so the above limitation may not apply.** 

**No person, agent, distributor, dealer, service station or company is authorized to change, modify or extend the terms of these warranties in any manner whatsoever. The time within which an action must be commenced to enforce any obligation of ISD arising under this warranty or under any statute, or law of the United States or any state thereof, is hereby limited to one year from the date you discover or should have discovered, the defect. This limitation does not apply to implied warranties arising under state law. Some states do not permit limitation of the time within which you may bring an action beyond the limits provided by state law so the above provision may not apply to user. This warranty gives the user specific legal rights, and user may also have other rights, which may vary from state to state.** 

**TOSHIBA AMERICA INFORMATION SYSTEMS, INC. Imaging Systems Division**  Copyright © 2002 Toshiba America Information Systems, Inc. All rights reserved.

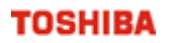

# **Table of Contents**

 $\hat{\mathcal{L}}$ 

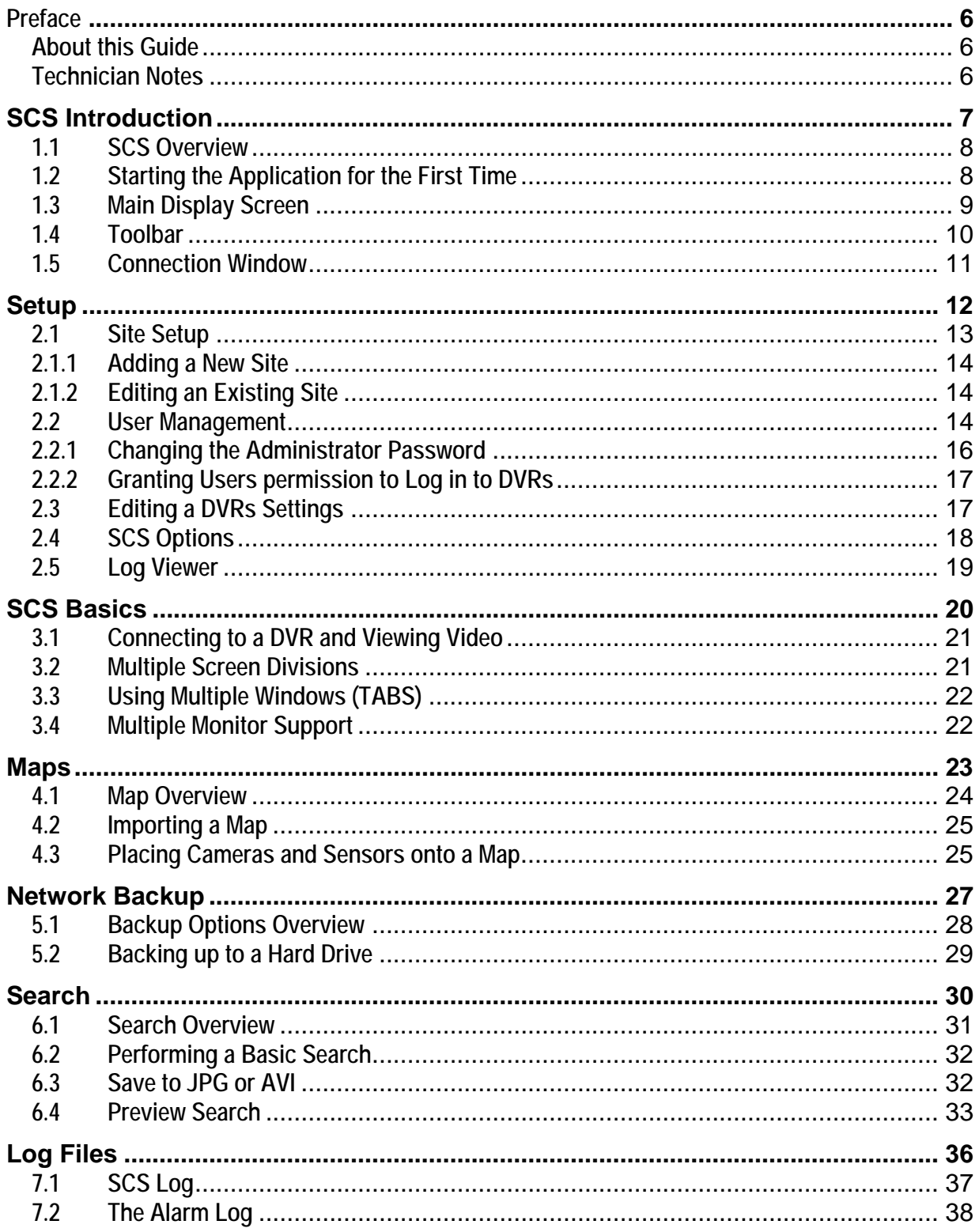

# **Preface**

### **About this Guide**

This manual is a setup and maintenance guide that can be used for reference when setting up and using the SCS software.

The following text and symbols mark special messages throughout this guide:

**WARNING:** Text set off in this manner indicates that failure to follow directions could result in bodily harm or loss of life.

**CAUTION:** Text set off in this manner indicates that failure to follow directions could result in damage to equipment or loss of information.

- **NOTE:** Text set off in this manner indicates topics of interests that can help the user understand the product better.
- **TIP:** Text set off in this manner indicates topics and points of interests that can be helpful when using or settings up the DVR unit.

## **Technician Notes**

**WARNING:** Only authorized technicians trained by Toshiba should attempt to repair this DVR unit. All troubleshooting and repair procedures that may be shown are for reference and minor repair only. Because of the complexity of the individual components and subassemblies, no one should attempt to make repairs at the component level or to make modifications to any printed wiring board. Improper repairs can create a safety hazard. And any indications of component replacement or printed wiring board modifications may void any warranty.

#### Y\

**WARNING:** To reduce the risk of electrical shock or damage to the equipment:

- Do not disable the power grounding plug. The grounding plug is an important safety feature.
- Plug the power cord into a grounded (earthed) electrical outlet that is easily accessible at all times.
- Disconnect the power from the computer by unplugging the power cord either from the electrical outlet or the computer.

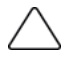

**CAUTION:** To properly ventilate your system, you must provide at least 3 inches (7.6 cm) of clearance at the front and back of the DVR unit.

# CHAPTER

# **SCS Introduction**

*This chapter includes the following information:* 

- Overview
- Main Display Screen Overview

## **1.1 SCS Overview**

SCS stands for Network DVR Management Software. SCS is a powerful utility that allows 100 or more DVR units to be controlled using one computer. This software allows you to view live video, search saved video, edit and configure setup on each DVR, and import maps of buildings and other locations.

The SCS software was specifically designed as an Enterprise software solution.

# **1.2 Starting the Application for the First Time**

Each time you start the SCS software, a login box appears forcing you to login with a user account.

If you are logging in for the first time then you will need to use this login:

USER ID: administrator PASSWORD: <none>

Once entered the SCS software will finish loading.

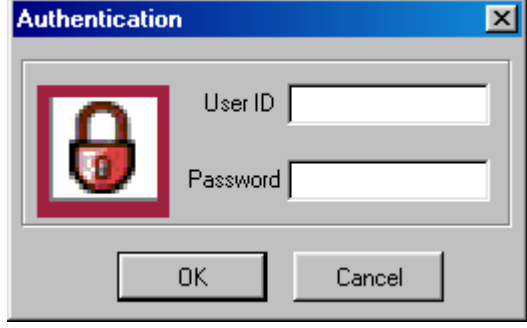

# **1.3 Main Display Screen**

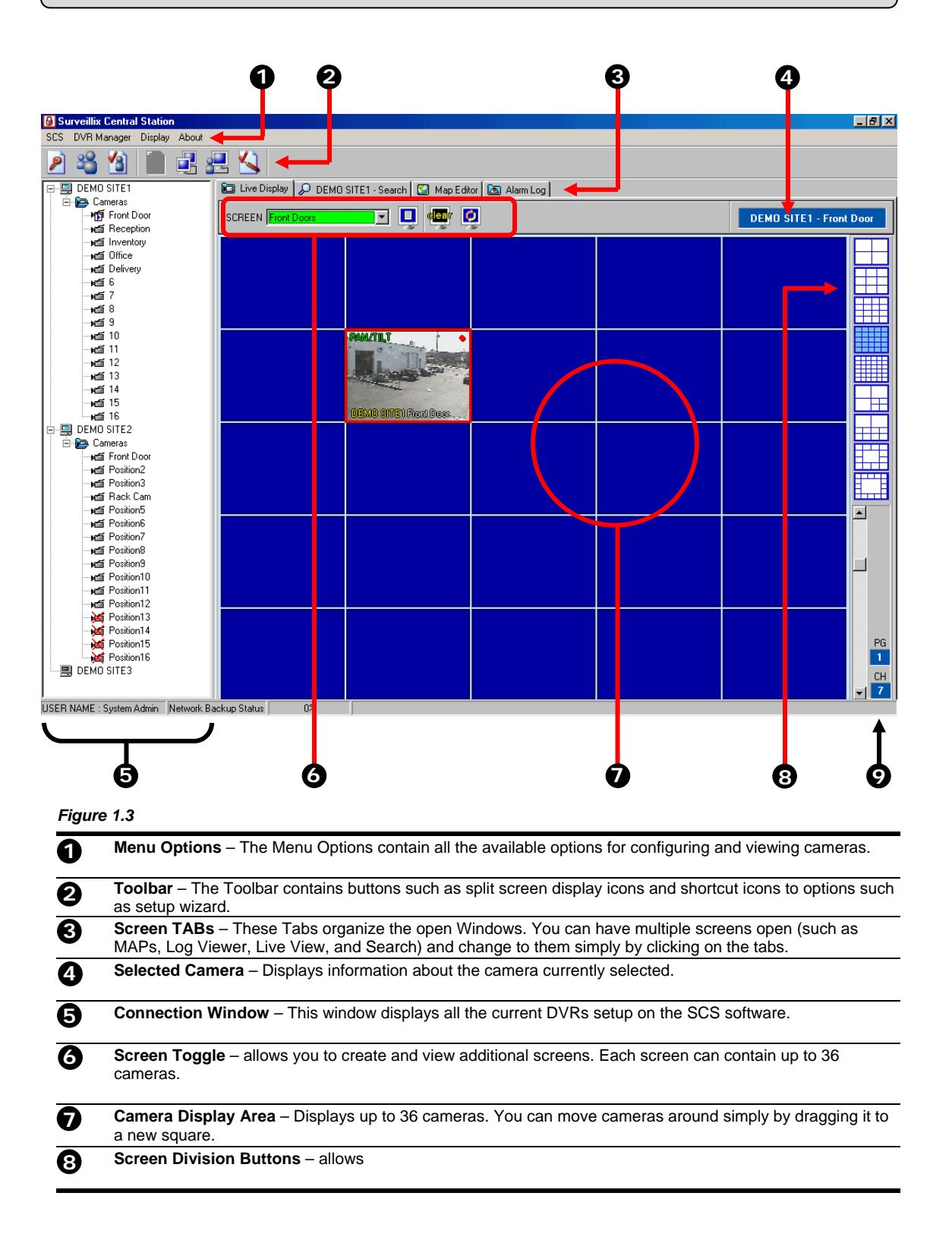

## **9**

 **Page/Channel** – Each 36 Camera view can be separated into multiple split screens. These screens are called pages (ex. The 4x4 split would have a total of nine Pages). The Channel is simply the order of the camera in the 36 Channel Camera view.

# **1.4 Toolbar**

Each time the DVR is restarted, the program defaults to the Display screen. The following diagram outlines the buttons and features used on the Display screen. You should become familiar with these options as this is the screen that will be displayed the majority of the time.

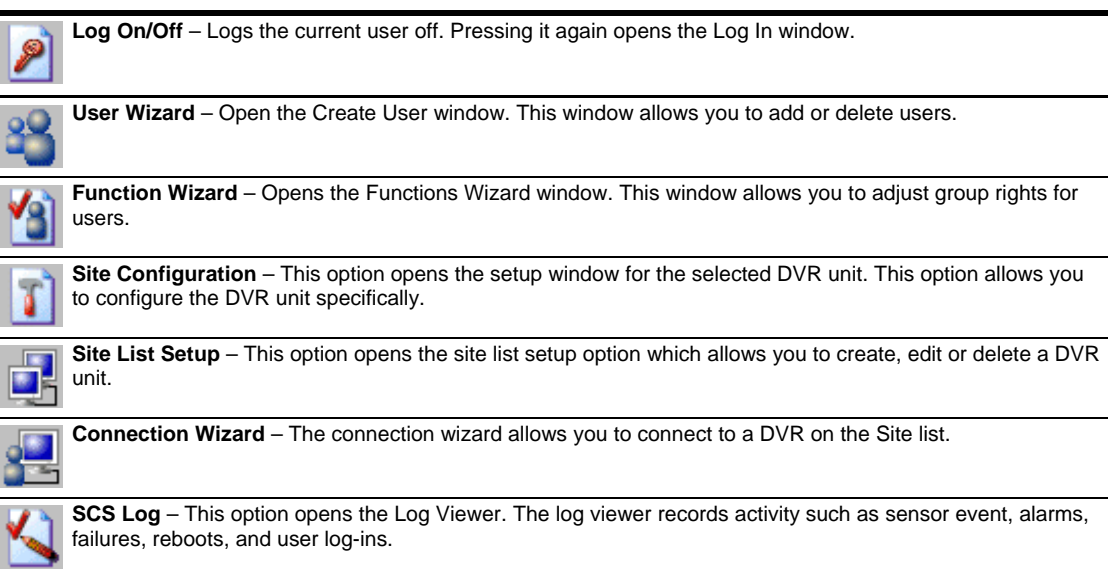

## **1.5 Connection Window**

The Connection window displays the current DVRs configured in the Site List. The DVRs can be displayed with all the cameras showing or can have the cameras minimized.

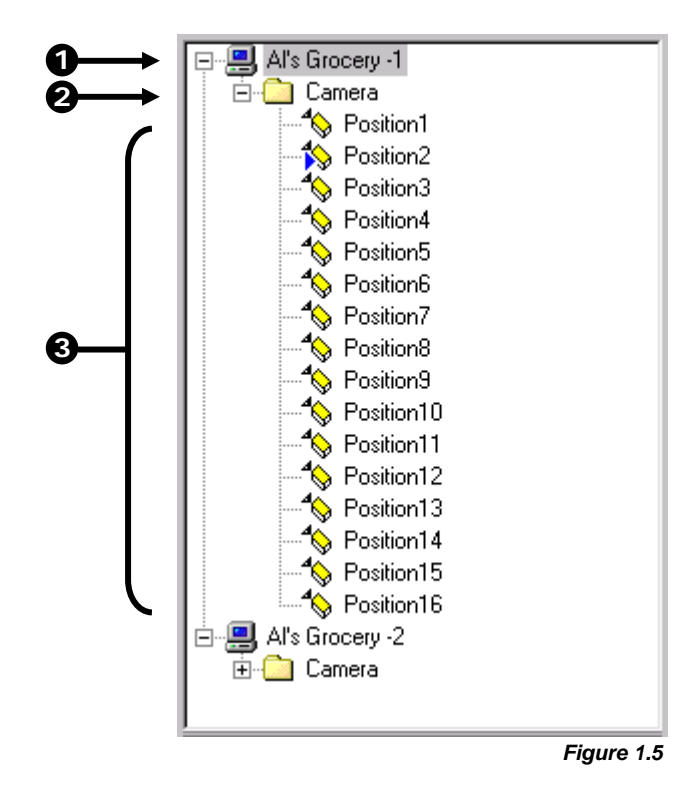

#### *Figure 1.5*

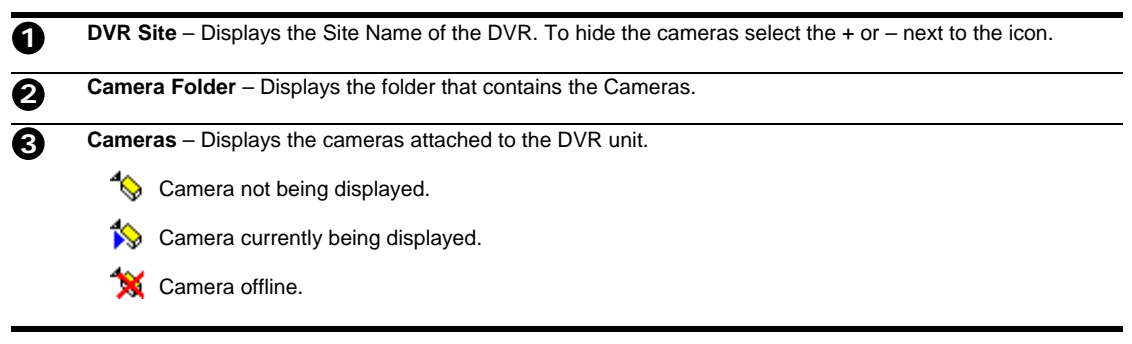

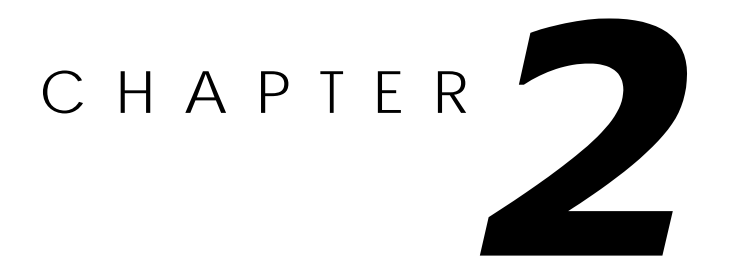

# **Setup**

*This chapter includes the following information:* 

- Adding DVRs
- User Management

# 2.1 | Site Setup

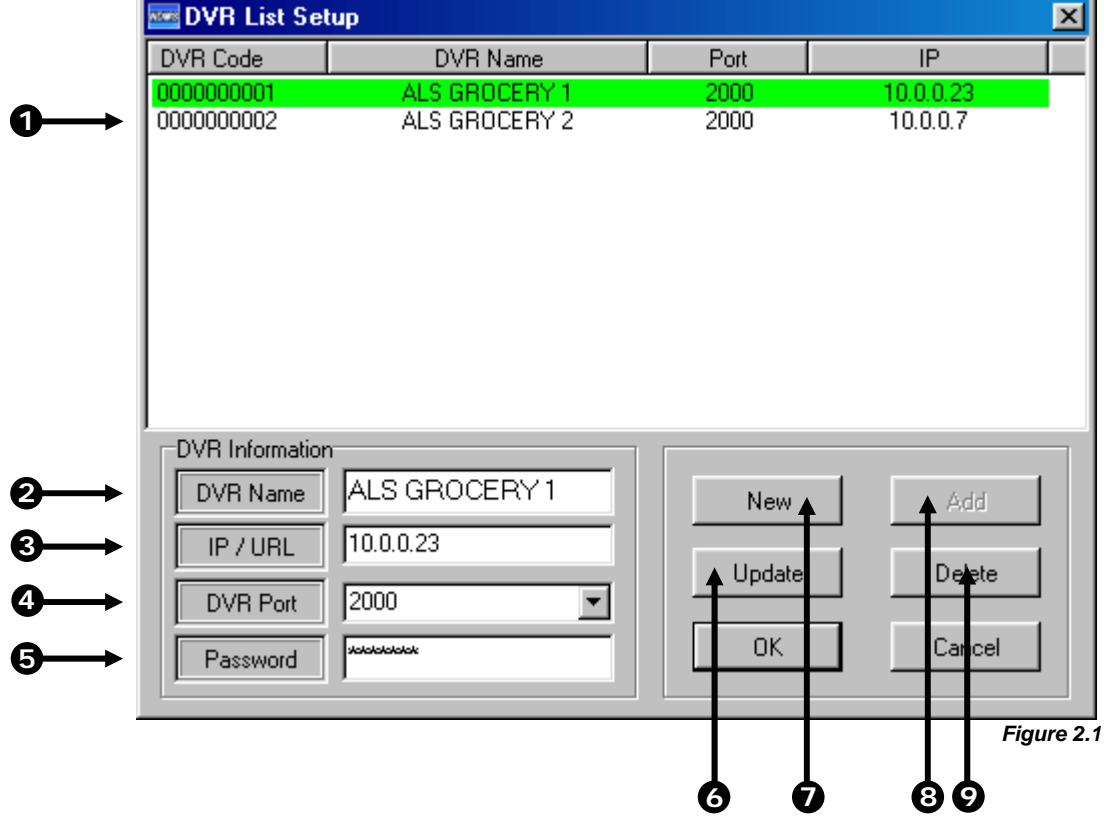

As many as 100 DVR units can be connected to the SCS at any given time.

#### *Figure 2.1*

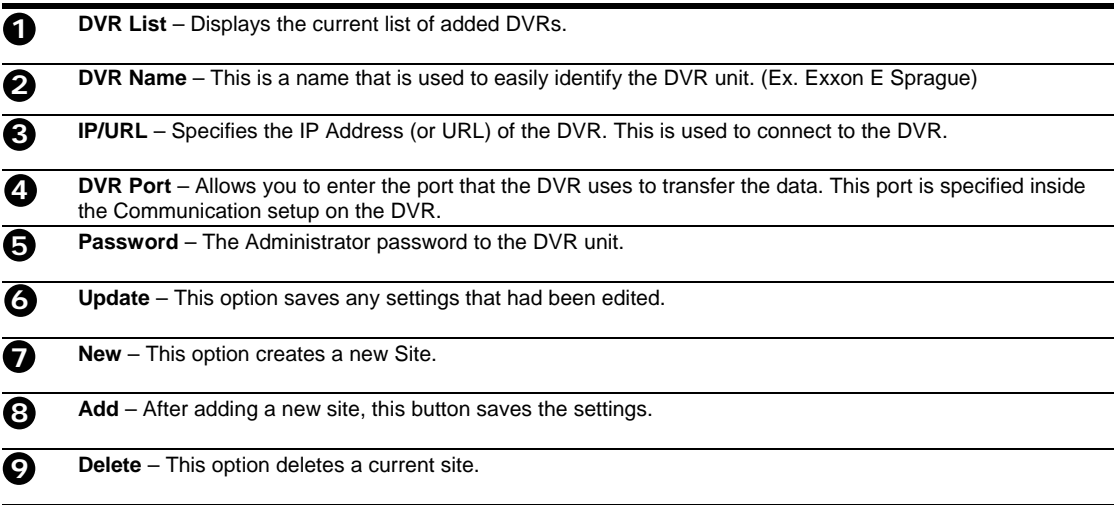

# **2.1.1 Adding a New Site**

#### *Adding a New Site*

- 1) Select the SITE MANAGER file menu option and select SITE LIST SETUP. The SITE LIST SETUP window will open.
- 2) Select the NEW button.
- 3) Enter in all the required information. Refer to section 2.1 in this manual and also to the DVR Operations Manual for more information.
- 4) When finished entering the information select the ADD button.
- 5) Press OK to close the window.

# **2.1.2 Editing an Existing Site**

#### *Editing an Existing Site*

- 1) Select the SITE MANAGER file menu option and select SITE LIST SETUP.
- The SITE LIST SETUP window will open.
- 2) Select the Site you want to edit from the SITE LIST (Section 2.1).
- 3) Edit any information you wish to change.
- 4) When finished entering the information select the UPDATE button.
- 5) Press OK to close the window.

# **2.2 User Management**

The SCS allows you to define user privileges. User privileges are defined using two groups, General users and Power users. The General Users group has fewer privileges than the Power User group. Inside the Functions Wizard window, the groups can be custom defined according to a preset series of options.

#### *Editing User Groups*

- 1) Select the SCS file menu option and select FUNCTION WIZARD.
	- The Function Wizard window will open.
	- 2) Highlight a User Option by clicking on it (Figure 2.2a).
	- 3) Select either the General User or the Power User button.
	- 4) Press the ALTER button to save the setting.
	- 5) Repeat steps 2-5 until all the settings are defined accordingly.
	- 6) Press the OK button to exit the FUNCTION WIZARD window.

#### *Creating a User*

1) Select the SCS file menu option and select USER WIZARD. The USER CONTROL WIZARD window should open. 2) Select the NEW button (Figure 2.2b). The USER REGISTRATION window should open. 3) Enter a username into the USER ID box. 4) Enter and reconfirm the Password. 5) Select a User Level. The User Level will either be General User or Power User.

- 6) Press the OK button to save and close the USER REGISTRATION window. The user that has just been created should now be listed in the USER CONTROL WIZARD window.
- 7) Press OK to return to the main SCS screen.

#### *Editing a Users Password and Grouping Level*

- 1) Select the SCS file menu option and select USER WIZARD. The USER CONTROL WIZARD window should open.
- 2) Click on the user you wish to edit and press the UDPATE button (Figure 2.2b). The CHANGE PASSWORD & LEVEL window should open.
- 3) Enter and confirm a new password.
- 4) Change the Grouping Level if necessary.
- 5) Press OK to save and exit the CHANGE PASSWORD & LEVEL window.
- 6) Press OK to return to the main SCS screen.

![](_page_14_Picture_119.jpeg)

#### *Figure 2.2a*

![](_page_14_Picture_120.jpeg)

![](_page_15_Picture_0.jpeg)

*Figure 2.2d*

# **2.2.1 Changing the Administrator Password**

#### *Changing the Administrator Password*

- 1) Select the SCS file menu option and select CHANGE ADMIN PASSWORD. The CHANGE PASSWORD & LEVEL window should open.
- 2) Enter and confirm a new password.
- 3) Press OK to save and exit the CHANGE PASSWORD & LEVEL window.

# **2.2.2 Granting Users permission to Log in to DVRs**

In order for a user to be allowed to log in to a DVR, they must first be given the proper privileges. Only those who have the CONNECTION WIZARD privilege can define which users can open DVRs.

#### *Granting a User Privilege to open a DVR.*

- 1) Select the SITE MANAGER file menu option and select CONNECTION WIZARD.
- The SITE CONNECTION WIZARD window should open (Figure 2.2a).
- 2) Select a site from the SITE LIST and then select a user from the USER LIST you want to grant access to.
- 3) Press OK to save and exit.

![](_page_16_Picture_80.jpeg)

![](_page_16_Figure_8.jpeg)

## **2.3 Editing a DVRs Settings**

Most options on the DVR unit are configurable from the SCS software. For detailed instructions on editing the DVR settings refer to the DVR Operations Manual.

#### *Opening SETUP on the DVR*

- 1) Select the SITE MANAGER file menu option and select SITE CONFIGURATION.
- The SITE SETUP window should open.
- 2) Edit settings as necessary.
- 3) Press APPLY to save any changed settings.
- 4) Press OK to exit the SITE MANAGER window.

# **2.4 SCS Options**

To open the SCS options select SCS>SCS OPTIONS.

![](_page_17_Figure_2.jpeg)

#### *Figure 2.4*

![](_page_17_Picture_125.jpeg)

![](_page_18_Picture_78.jpeg)

# **2.5 Log Viewer**

The SCS software keeps track of different events that occur. The Log viewer allows you to view these logs.

#### *Viewing the Log Files*

1) Select the DISPLAY file menu option and select LOG. The LOG MANAGEMENT window should open.

![](_page_18_Picture_79.jpeg)

*Figure 2.5*

![](_page_19_Picture_0.jpeg)

# **SCS Basics**

*This chapter includes the following information:* 

- Adding DVRs to the SCS
- User Management

# **3.1 Connecting to a DVR and Viewing Video**

Once the DVR has been added as a Site, connecting to it is easy.

#### *Connecting to a DVR and Viewing Video*

1) Right click on a DVR inside the CONNECTION WINDOW (See Section 1.2) and select the CONNECT SITE option.

Icons representing cameras will be displayed beneath the DVR in the CONNECTION WINDOW.

2) Drag a camera you want to view onto the MAIN DISPLAY AREA.

Right clicking on a camera in the CONENCTION WINDOW brings up several options. These are:

![](_page_20_Picture_140.jpeg)

#### *Moving Cameras Around on Screen*

To move cameras around, simply drag them from one location to another on the screen.

#### *Removing a Camera from the Live View*

Right-Click on the cameras and select CLOSE.

#### **3.2 Multiple Screen Divisions** The SCS software allows you to create several groups of cameras and customize the organization of the cameras. These SCREEN Camera Group 1 screens can be selected from the SCREEN Dropdown menu. Each Screen can contain up to 36 different cameras, and the **Screen Position Name**  $\boldsymbol{\mathsf{x}}$ Screen Division buttons will affect only the selected screen. Camera Group 1 Camera Group 2 *Creating Multiple Screens*  1) Click the blue Monitor icon next to the SCREEN dropdown list to open the SCREEN POSITION NAME window. 2) Once this is opened, type a name into the text field and then select ADD. 3) Continue adding as many new Screens as necessary. Add Update Delete

## **3.3 Using Multiple Windows (TABS)**

The SCS software can now have multiple windows open at any given time. The organization of these windows is done by using Tabs, and by clicking on a given tab you can jump from one window to another.

![](_page_21_Picture_2.jpeg)

# **3.4 Multiple Monitor Support**

You can use multiple monitors with the SCS Software. This can be beneficial if you would like to have the Map Editor open, the Search window open, and the Live View open at the same time.

Most Microsoft Operating Systems support multiple monitors but you will probably need to upgrade your Video Card to support more than one display. Contact your local computer vendor or IT Director form more information.

#### *Using Multiple Monitors*

- 1) Click on a Tab.
- 2) With the mouse still over the Tab hold down the left mouse button and drag the Tab to another monitor.
- 3) Maximize the Tab by selecting the Maximize button on the Top Right corner of the Window.

![](_page_22_Picture_0.jpeg)

# **Maps**

*This chapter includes the following information:* 

- Importing a Map
- Associating Cameras and Sensors to the Map
- Viewing the Map

# **4.1 Map Overview**

The SCS software is capable of importing maps and associating cameras and sensors to locations on the map. This feature was designed to allow users to quickly identify alarm zones and view the associated video.

![](_page_23_Figure_2.jpeg)

#### *Figure 4.1*

![](_page_23_Picture_130.jpeg)

![](_page_24_Figure_0.jpeg)

## **4.2 Importing a Map**

You have the option to import as many maps as you wish. The Maps when imported are listed in alphabetic order. When the need arises for several maps to be imported, it is suggested that they be named in a manner that will allow for easy location.

#### *Importing a Map*

- 1) Select the MAP MANAGER file menu option and select SHOW MAP EDITOR. The MAP DRAWING MANAGER window should open.
- 2) Select the ADD button. The NEW MAP window should open.
- 3) Enter a name into the NEW MAP NAME field. Use a name that will quickly identify this map.
- 4) Select the browse icon on the CAD FILE NAME FIELD to Open a Browse window.
- 5) Find the file you wish to import.

Supported files are AutoCAD files (.DFX and .DWG).

- 6) Press the OK button.
- The new map should now be displayed in the MAP LIST.

![](_page_24_Picture_135.jpeg)

### **4.3 Placing Cameras and Sensors onto a Map**

Placing cameras and sensors on a map allows you to easily identify locations where cameras and alarms are located.

#### *Placing Cameras and Sensors on a Map*

1) Select the MAP MANAGER file menu option and select SHOW MAP EDITOR. The MAP DRAWING MANAGER window should open. 2) Select a map from the MAP LIST. The map should now be displayed. 3) Drag a colored camera or sensor icon onto the map. When you let go of the button the CAMERA (or SENSOR) INFO window will open (Figure 4.3). 4) Select a Site.

- 5) Select a Camera or Sensor.
- 6) Select the Type of Camera or Sensor(Color).
- 7) Press OK.
	- The CAMERA (or SENSOR) INFO window should close.

![](_page_25_Picture_28.jpeg)

![](_page_26_Picture_0.jpeg)

# **Network Backup**

*This chapter includes the following information:* 

• Backing up using the SCS software

# **5.1 Backup Options Overview**

The BACKUP OPTIONS window allows you to select the video you wish to save and also the location of where to save it.

![](_page_27_Figure_2.jpeg)

formatted CDR or CD-RW disc is inserted the drive letter and the amount of free storage on the disc will appear. To view all the available Hard Drives on the DVR put a check in the FIXED HDD box. This will include all mapped network drives.

![](_page_28_Figure_0.jpeg)

# **5.2 Backing up to a Hard Drive**

To Backup video files to a Hard Drive, follow these steps:

#### *Backing up to a Hard Drive*

- 1) Select the SITE MANAGER file menu option and select NETWORK BACKUP. The NETWORK BACKUP window should open.
- 2) Select the day using the SELECT DAY calendar.
- 3) Select the time(s) to backup by clicking on the desired blocks.

The blocks will turn red when selected. To deselect the blocks, simply click on them again.

- 4) Select a target storage device.
- 5) Press the START BACKUP button.

If the amount of video exceeds the storage capacity of the media being used then an error message will be displayed inside the ERROR MESSAGE box. If this happens reduce the amount of video that is being exported or select another media device that has a larger storage capacity.

Once the START BACKUP button is pressed, the RECEIVING RATE will begin showing the progress.

# CHAPTER

# **Search**

*This chapter includes the following information:* 

- Searching on a DVR
- Increasing/Decreasing Playback Speed
- Exporting Images
- Preview Search

# **6.1 Search Overview**

The SCS Software has several options that allow you to easily search through, and find, a particular section of video. From Motion indexing and Sensor indexing to calendar views showing which days have recorded video, the SCS Software is designed to help you quickly find what you're looking for.

![](_page_30_Figure_2.jpeg)

#### *Figure 6.1*

![](_page_30_Picture_106.jpeg)

images are taken from the first second of each hour). When an image is selected, the 'hour' chosen is then broken down into 6 images, one image for every 10 minute increment. Finally when another image is selected, 10 images are displayed, one for every minute within the 10 minute period. From this point, the selected image can be applied to the Main Search.

![](_page_31_Picture_1.jpeg)

# **6.2 Performing a Basic Search**

Performing a basic search involves simply selecting the date, the time, the camera, and pressing play.

#### *Performing a Basic Search*

- 1) Right-Click on a DVR or right-click on a camera and select OPEN SEARCH.
- 2) Begin by selecting a Date. Do this by opening the Calendar and selecting a day.
- 3) Select a Time. Do this by adjusting the Hour and Minute Slide Bars.
- 4) Select a One or More Cameras.
- 5) Press the Play Button.

You can now play the Video Forwards, Backwards, and Frame by Frame.

# **6.3 Save to JPG or AVI**

The SCS Software allows you to export single images in the JPG file format and save video clips in an AVI format. Both JPG and AVI file formats are the most commonly used graphical formats today. Virtually every computer offers some type of support for these file formats and therefore make them the most ideal formats to use.

#### *Definition*

**JPG:** (Joint Photographic Experts Group) - The name of the committee that designed the photographic imagecompression standard. The format (.jpg) is optimized for compressing full-color or grayscale photographic images. JPG images are 24-bit (16.7 million color) graphics.

**AVI:** (Audio/visual interleaved) files are one of the more popular animated image formats in use today. They are most often used for video playback, though they are also used for more simple things such as the Windows "file copy" and "search" animations. AVI image data can be stored uncompressed, but it is typically compressed using a Windows-supplied or third party compression and decompression module called a codec.

![](_page_32_Figure_0.jpeg)

## **6.4 Preview Search**

The Preview Search can be used in a number of circumstances to quickly find an exact moment where an event such as a theft occurred. The Preview Search basically gives a 24 Hour visual overview of a single camera by separating a 24 hour period (1 day) into 24 images, one image for each hour of the day. The search can then be further narrowed down into ten minute increments and one minute increments by simply selecting one of the images displayed.

![](_page_33_Figure_0.jpeg)

The images in Figure 5.9 show how the Preview Search functions. The first screen that appears has 24 images displayed. Each image represents the first second of each hour. If there is no image recorded during that period then nothing will be displayed. When an hour is selected (by double clicking on the image) then a new screen appears with 6 images. Each of these images represents a 10 minute segment of video. Once a 10 minute segment is selected (by double-clicking on the image) the final screen appears which breaks down that 10 minute segment into 1 minute increments (10 images).

#### *Performing a Preview Search*

![](_page_33_Picture_151.jpeg)

![](_page_34_Picture_28.jpeg)

![](_page_34_Picture_29.jpeg)

7) To Apply the current image to the Main Search, that is, exit out of Preview search with the current image still selected, simply deselect the Preview Search Button.

![](_page_35_Picture_0.jpeg)

# **Log Files**

*This chapter includes the following information:* 

- Viewing Log Files
- Using the Log File Filter

# **7.1 SCS Log**

The SCS Log keeps track of when the software was opened and closed and who logged in/logged out.

![](_page_36_Picture_17.jpeg)

# **7.2 The Alarm Log**

The Alarm Log allows to you to view different types of alarms that are coming from the DVR. These alarms include, Video Signal Loss and Sensor alarms. You can filter through the different types of alarms by selecting the Filter button.

If you double-click an alarm entry, the search window will open with the associated DVR, camera, and time related to the event already selected.

![](_page_37_Picture_29.jpeg)

Free Manuals Download Website [http://myh66.com](http://myh66.com/) [http://usermanuals.us](http://usermanuals.us/) [http://www.somanuals.com](http://www.somanuals.com/) [http://www.4manuals.cc](http://www.4manuals.cc/) [http://www.manual-lib.com](http://www.manual-lib.com/) [http://www.404manual.com](http://www.404manual.com/) [http://www.luxmanual.com](http://www.luxmanual.com/) [http://aubethermostatmanual.com](http://aubethermostatmanual.com/) Golf course search by state [http://golfingnear.com](http://www.golfingnear.com/)

Email search by domain

[http://emailbydomain.com](http://emailbydomain.com/) Auto manuals search

[http://auto.somanuals.com](http://auto.somanuals.com/) TV manuals search

[http://tv.somanuals.com](http://tv.somanuals.com/)